## **Introduction**

Thank you very much for buying ORDRO M3. This product uses SONY 1/2.5 -inch star light -grade sensor, as high as 5K ultra -clear picture quality, 90 ° horizontal and vertical screen rotating 3.5 -inch large display;120 degrees After a large wide-angle, you can also download the mobile app for mobile phone apps, and then connect to the video and photos of the video and photos through Wi-Fi, and edit it through the APP to share with your social platform.

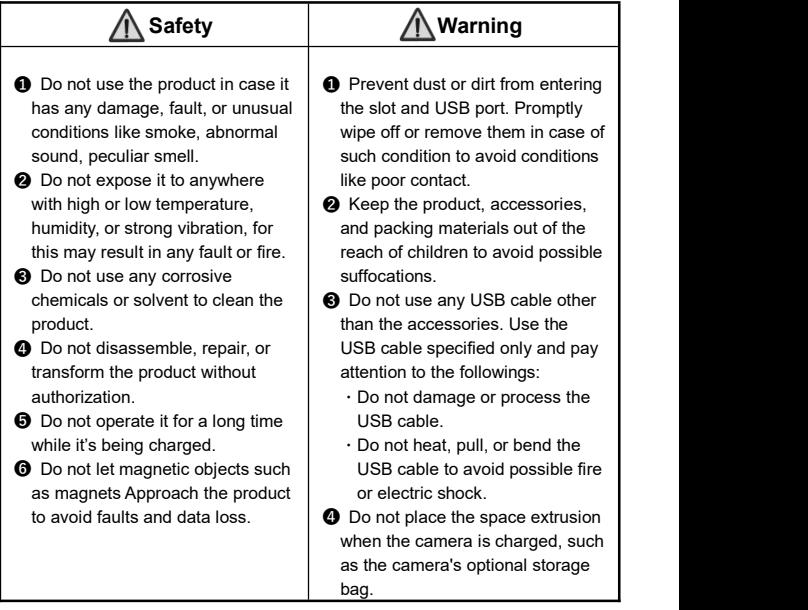

# **Table of Contents**

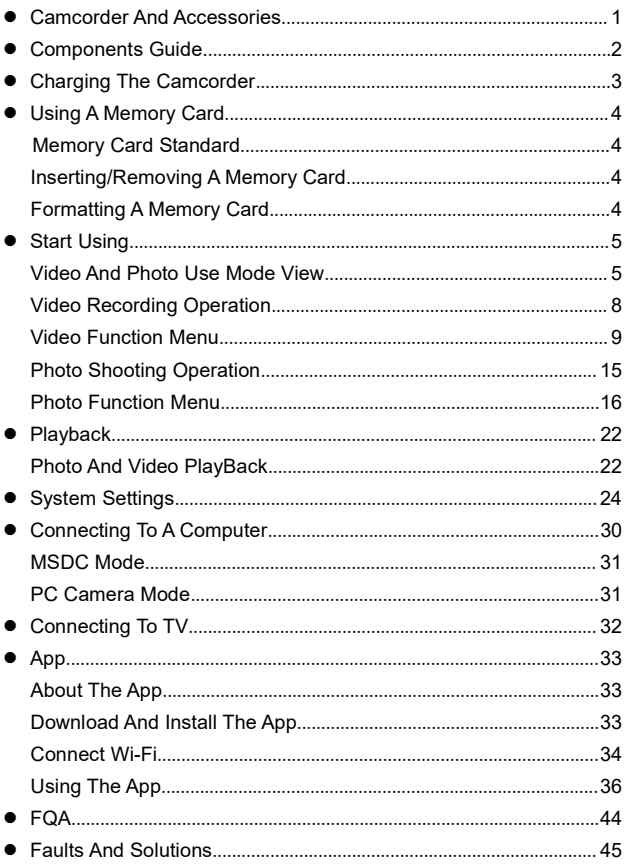

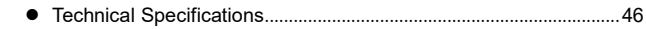

## **Camcorder And Accessories**

Please confirm the accessories as follows before using the product:

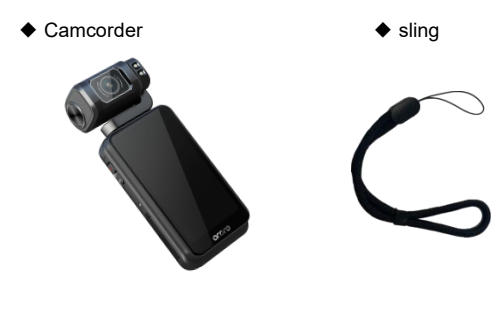

◆ Type-C USB cable

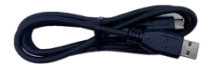

◆ Manual

- ●Neither the camera nor the remote control supports any waterproof, please stay away from the water source.
- ●The camcorder has no internal memory, so you need to insert a memory card before using it.

#### **Components Guide**

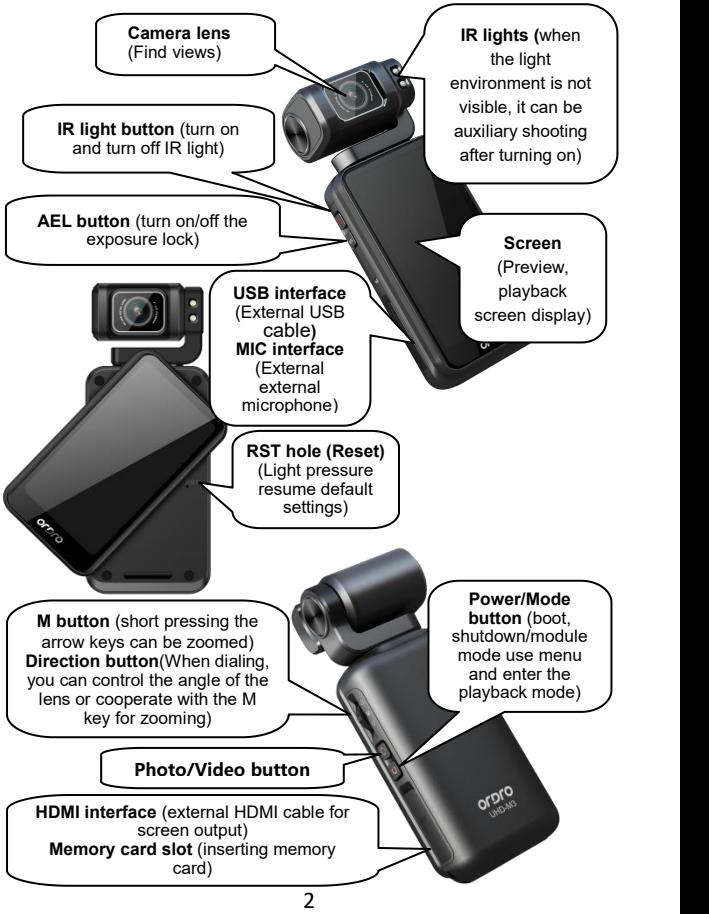

## **Charging The Camcorder**

When the battery is low, the icon  $\llbracket \cdot \rrbracket$  will be shown on the screen and the camera will automatically power off.

#### **Charging the camcorder**

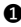

❶ Take out the Type-C USB cable from the package.

- ❷ Insert one end of the USB cable into a 5V/2A charger, and insert the other end into the Type-C USB port of the camcorder.
- ❸ The red indicator is solid while charging, and it will go out after the battery is fully charged.
- $\bigstar$  Required charging time about 4~5 hours.

- ●Don't use any USB cable other than the accessories to avoid faults, overheating, or accidents like fire, electric shock.
- ●If charging is performed by connecting a computer, it cannot be guaranteed that the product is recharged continuously if the computer is in standby status.
- ●If a charger is used, it must be a domestic regular one of 5V/2A.
- ●Do not place the space extrusion when the camera is charged, such as the camera's optional storage bag.
- ●In case the red indicatoris off and charging cannot be performed, the possible causes are as follows:
- **OThe USB cable is not properly connected or the charger fails to** reach required standards. You may reconnect the cable or replace the charger.
- **@The battery is old or abnormal.**

## **Using a Memory Card**

#### ● **Memory Card Standard**

- ❶ The product is compatible with micro SDXC and micro SDHC memory cards.
- $\odot$  The maximum capacity is 256GB (U3).
- ❸ Writing speed reaches 90/s

#### ● **Inserting/Removing A Memory Card**

- ❶ Confirm the camcorder is switched off.
- ❷ Inserting: According to the Components Guide, open the memory card slot. Confirm the direction of the memory card and insert it straightly. It is properly inserted after a [click] sound is heard.
- ❸ Removing: Gently press the memory card edge to automatically eject and remove it.

#### ● **Formatting A Memory Card**

When the camera uses the memory card for the first time, please perform formatting on the camera. For detailed instructions for the formatting operation, please turn to page 29.

- ●All the files stored in the memory card will be deleted after it is formatted to match the usage structure of the camcorder.
- ●Do not remove the memory card while formatting and operation.
- •When a memory card used by any other device is used for the camcorder for the first time, it must be formatted on the camcorder.
- ●A U3 256GB memory card is recommended, and any memory card below U3 may not function properly.

## **Start Using**

### ● **Video And Photo Use Mode View**

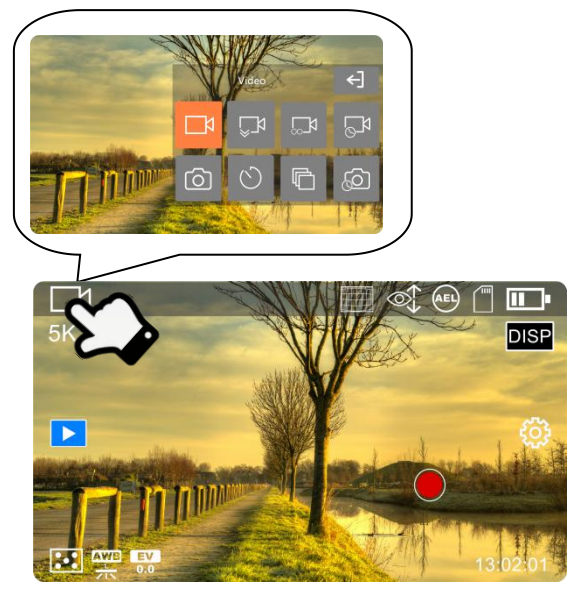

#### ◆ **Video Mode**

In this mode, the camera will record and save the desired video in a HD/SD format.

★ In the Preview mode, press the『**Power/Mode Button** 』or click the Current Mode icon in the upper left corner of the screen to pop up the Mode List, and then click  $\begin{bmatrix} 1 & 1 \\ 1 & 1 \end{bmatrix}$  to confirm the  $\begin{bmatrix} 1 & 1 \\ 1 & 1 \end{bmatrix}$ mode selection and automatically return to the Preview interface.

#### ◆ **Slow Motion Mode**

In this mode, the camera will record and save the desired video in an optional resolution and slow-motion rate format.

★ In the Preview mode, press the **Power/Mode Button** ■ for click the Current Mode icon in the upper left corner of the screen to pop up the Mode List, and then click  $\lceil \cdot \rceil$ .  $\blacktriangle \rceil$  to confirm the  $\lceil \cdot \rceil$ Slow up the Mode List, and then click  $\lceil \cdot \rceil$ Motion』 mode selection and automatically return to the Preview interface.

### ◆ **Loop Record Mode**

In this mode, the camera will automatically record the desired video in segments with an optional fixed time and overwrite the earliest files when the memory card is full. This function is usually used to record the surveillance video.

★ In the Preview mode, press the **Power/Mode Button** ● Jor click the Current Mode icon in the upper left corner of the screen to pop up the Mode List, and then click  $\llbracket \cdot \rrbracket$   $\parallel$  to confirm the  $\llbracket$  Loop Record』mode selection and automatically return to the Preview interface.

## ◆ **Time-Lapse Video Mode**

In this mode, the camera will compress the video recorded within minutes, hours or even a whole day into a short time and save it as a video file. This function is usually used to record the scenes with slow changes, such as the blooming process.

★ In the Preview mode, press the **『Power/Mode Button** ● 』 Jor click the Current Mode icon in the upper left corner of the screen to pop up the Mode List, and then click  $\left[\begin{matrix} 1 & 1 \end{matrix}\right]$  to confirm the  $\left[\begin{matrix} 1 & 1 \end{matrix}\right]$  Time Lapse Video』 mode selection and automatically return to the Preview interface.

#### ◆ **Photo Mode**

In this mode, the camera will shoot and save the desired photo in a HD/SD format.

★ In the Preview mode, press the『**Power/Mode Button** 』or click the Current Mode icon in the upper left corner of the screen to pop up the Mode List, and then click  $\lceil \bigcirc \rceil$   $\rfloor$  to confirm the  $\lceil \bigcirc \rceil$ mode selection and automatically return to the Preview interface.

## ◆ **Self Timer Mode**

This mode is usually used for selfies.

★ In the Preview mode, press the『**Power/Mode Button** 』or click the Current Mode icon in the upper left corner of the screen to pop up the Mode List, and then click  $\lceil (\cdot) \rceil$  to confirm the  $\lceil \cdot \rceil$ Self Timer mode selection and automatically return to the Preview interface.

## ◆ **Photo Burst Mode**

This mode is usually used for continuous photo shooting.

**★ In the Preview mode, press the Power/Mode Button** ● Jor click the Current Mode icon in the upper left corner of the screen to pop up the Mode List, and then click  $\llbracket \begin{bmatrix} \cdots \ \cdots \ \cdots \end{bmatrix} \rrbracket$  to confirm the  $\llbracket$ Photo<br>Burst  $\llbracket \cdots \rrbracket$  mode selection and automatically return to the Preview interface.

## ◆ **Time-Lapse Photo Mode**

This mode is usually used for automatic continuous photo shooting with time intervals.

**★** In the Preview mode, press the **Power/Mode Button** ● Jor click the Current Mode icon in the upper left corner of the screen to pop up the Mode List, and then click  $\lceil \pi \rceil$   $\lfloor \pi \rceil$  to confirm the 『Time-Lapse』mode selection and automatically return to the Preview interface.

#### Caution

●The left and right sliding screen can switch between the『Photo』 mode and the 『Video』 mode, but excluding other modes.

#### **● Video Recording Operation**

❶ Insert a memory card properly and press the『**Power/Mode Button U**  $\parallel$  to power on the camera and enter the Video Preview

interface by default.

- ❷ Select the『Video』/『Slow Motion』/『Loop Record』/『Time-Lapse Video』in the pop-up window of mode list.
- ❸ Select and adjust the target to be shot as per the image displayed

on the screen, then hold the camera steady and press the

『**Video/Photo Button** 』or Click『Screen Shooting 』button

to start video recording.

- ❹ The recording time『●00:00:01』will be displayed on the lower right corner of the screen during the process.
- ❺ Press the『**Video/Photo Button** 』or Click『Screen

Shooting  $\bigcirc$  is button once again to stop recording.

★During the recording, press the『**IR Button** 』 to activate the IR

lamp to assist shooting without visible ambient light; press the『**AEL**

**Button ALL** Ito lock the exposure in current environment; press the

『**M+ Direction Button** <u><<br>■ Ito zoom the lens: click the set of</u> the lense of the length of the set of the set of the length of the length of the length of the length of the length of the length of the length of the lengt

**PDISP**  $\parallel$  on the screen to switch the screen display, and press the

**『Power/Mode Button ©** 』 to pause the recording.

## ● **Video Function Menu**

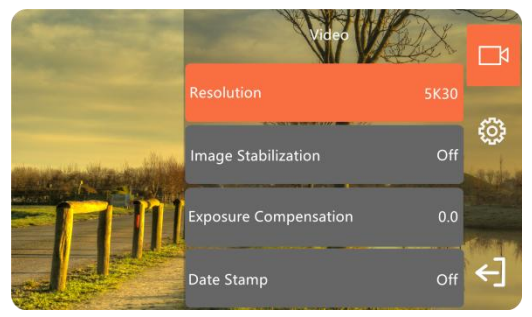

In the Preview, click the blank on the screen and then the 『 icon on the right to call out the menu list, then click  $\lceil \leftarrow \rceil$  to exit the menu list.

#### ◆ **Resolution**

When the 『Video』 mode is selected, this function will be displayed in the pop-up window of menu list:

O Click 『①】』 to call out the pop-up window of menu list, and click it

to select the『Resolution』.

❷ Select and confirm any item listed as follows 5K30/4K60/4K30/2.7K30/1080P120/1080P60/1080P30/720P240/ 720P120/720P60/720P30.

**❸** Click  $\Gamma$  <del>←</del>  $\Gamma$  to save and return to the Preview.

#### ◆ **Resolution And Rate**

When the mode **『Slow Motion』is selected, this function will be** displayed in the pop-up window of menu list:

❶ Click『 』to call out the pop-up window of menu list, and click it

to select the『Resolution and Rate』.

- ❷ Select and confirm any item listed as follows 1080P 4X/720P 8X/720P 4X .
- **❸** Click  $\left[\frac{1}{2}\right]$  to save and return to the Preview.

## ◆ **Video File Length**

When the 『Loop Record』 mode is selected, this function will be displayed in the pop-up window of menu list, and the option willdecide on the length of the video file automatically segmented:

**❶ Click 『①】』to call out the pop-up window of menu list, and click it** 

to select the『Video File Length』.

❷ Select and confirm any item listed as follows 1Min/5 Min/10 Min. **❸** Click  $\lceil \leftarrow \rceil$  to save and return to the Preview.

### ◆ **Interval**

When the 『Time-Lapse Video』 mode is selected, this function will be displayed in the pop-up window of menu list, and the option will decide on the time interval between each frame of video:

- **❶ Click 『①】』to call out the pop-up window of menu list, and click it** to select the『Interval』.
- ❷ Select and confirm any item listed as follows 1 Sec/3 Sec/5 Sec/10 Sec/30 Sec/1 Min.
- **❸ Click**  $\left[\frac{1}{2}\right]$  to save and return to the Preview.

## ◆ **Duration**

When the 『Time-Lapse Video』 mode is selected, this function will be displayed in the pop-up window of menu list, and the option will decide on the duration of the time-lapse video recording.

- **❶ Click 『①】』to call out the pop-up window of menu list, and click it** to select the『Duration』.
- ❷ Select and confirm any item listed as follows Unlimited/5 Min/10 Min/15 Min/20 Min/30 Min/60 Min.
- **❸** Click  $\left[\frac{1}{2}\right]$  to save and return to the Preview.

## ◆ **Image Stabilization**

When the Video /Loop Record/Time-Lapse Video mode is selected. this function will be displayed in the pop-up window of menu list. When this function is activated, the video blur caused by handheld will be effectively reduced.

- O Click『①】 to call out the pop-up window of menu list, and click it to select the『Image Stabilization』.
- ❷ Select and confirm any item listed as On/Off.
- **❸** Click  $\left[\frac{1}{2}\right]$  to save and return to the Preview.

### ◆ **Exposure Compensation**

When any mode is selected, this function will be displayed in the pop-up window of menu list. When this function is activated, the brightness of the recorded video can be adjusted as per the ambient light. Higher EV value will make the recorded video brighter

O Click 『①】』 to call out the pop-up window of menu list, and click it

to select the『Exposure Compensation』.

- <sup>■</sup> Select and confirm any item listed as  $-2.0 \sim -1.0 \sim 0.0 \sim +1.0 \sim$  $+2.0.$
- **❸** Click  $\lceil \leftarrow \rceil$  to save and return to the Preview.

## ◆ **Date Stamp**

When any mode is selected, this function will be displayed in the pop-up window of menu list. When this function is activated, a date and time watermark can be added in the upper left corner of the recorded video.

❶ Click『 』to call out the pop-up window of menu list, and click it to select the『Date Stamp』.

❷ Select and confirm any item listed as On/Off/Date&Time.

**❸ Click**  $\left[\frac{1}{2}\right]$  to save and return to the Preview.

## ◆ **Metering**

When any mode is selected, this function will be displayed in the pop-up window of menu list. The proper way of light metering can be selected as per actual demands during the video recording.

O Click 『①】I to call out the pop-up window of menu list, and click it to select the『Metering』.

❷ Select and confirm any item listed as Center/Multi/Spot.

**❸** Click  $\left[\frac{1}{2}\right]$  to save and return to the Preview.

## ◆ **White Balance**

When any mode is selected, this function will be displayed in the pop-up window of menu list. The color deviation of the recorded video can be adjusted as per different light sources.

O Click 『①】I to call out the pop-up window of menu list, and click it to select the『White Balance』.

❷ Select and confirm any item listed as Auto/Daylight/Cloudy/ Tungsten Light/Fluorescent(H)/Fluorescent(L)/Color Temperature.

**❸** Click  $\left[\frac{1}{2}\right]$  to save and return to the Preview.

### ◆ **WDR**

When any mode is selected, this function will be displayed in the pop-up window of menu list. When this function is activated, a clear video can be recorded in the places with high strong contrast saturation.

- O Click 『①】』 to call out the pop-up window of menu list, and click it to select the『WDR』.
- ❷ Select and confirm any item listed as On/Off.
- **❸** Click  $\left[\frac{1}{2}\right]$  to save and return to the Preview.

## ◆ **LDC**

When any mode is selected, this function will be displayed in the pop-up window of menu list. If the camera uses the 120° wide-angle camera by default, obvious barrel distortion will be generated. When this function is activated, the problem can be corrected.

**❶ Click 『①】』to call out the pop-up window of menu list, and click it** to select the『LDC』.

❷ Select and confirm any item listed as On/Off.

**❸** Click  $\left[\frac{1}{2}\right]$  to save and return to the Preview.

- Do not enter the function menu during the video.
- If the memory card is full, the screen will display the linsufficient space』prompt, and the recording will be automatically ended at the same time picture. At this time, you need to replace a new memory card or delete files in this memory card to continue to video or take pictures.
- The higher the resolution of the settings, the greater the document will be recorded, the more storage space is occupied. The lower the resolution, the smaller the file, the less the storage space occupied.
- If it is in the low -illumination environment of no visible light or visible light, the『Exposure Compensation』 function will be invalid.
- Use horizontal/vertical screens to be recorded differently. For detailed parameters, please refer to 46 pages『Technical Specifications』
- Use Slow Motion』and 『Time-Lapse Video』 mode recording process does not support suspension of video.
- The 『Image Stabilization』 function is not supported when the vertical screen is supported.

#### **● Photo Shooting Operation**

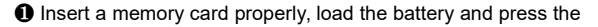

『**Power/Mode Button** 』 to power on the camera and enter

the Preview interface.

❷ Select the『Photo』/『Self Timer』/『Photo Burst』/『Time-Lapse Photo in the pop-up window of mode list.

❸ Select and adjust the target to be shot as per the image displayed

on the screen, then hold the camera steady and press the

**TVideo/Photo Button Q j** to start photo shooting.

★Before the photo shooting, press the『**IR Button** 』to activate

the IR lamp to assist shooting without visible ambient light; press the

『**AEL Button** 』to lock the exposure in current environment;

press the **[M+ Direction Button** <  $\overline{|| \cdot ||}$  to zoom the lens; click

the 『 DISP 』 on the screen to switch the screen display.

### ● **Photo Function Menu**

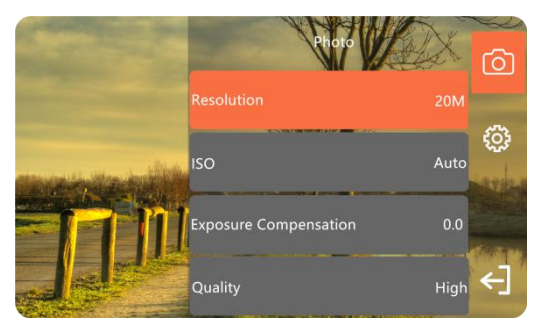

In the Preview, click the blank on the screen and then the 『  $\ddot{Q}$  』 icon on the right to call out the menu list, then click  $\left[\rightarrow\right]$  to exit the menu list.

#### ◆ **Resolution**

When any mode is selected, this function will be displayed in the pop-up window of menu list.

O Click『☆☆』to call out the pop-up window of menu list, and click it to select the『Resolution』.

❷ Select and confirm any item listed as follows 48M/36M/30M/20M/

### 14M/10M/8M /5M/3M/2M.

A Click  $\lceil \leftarrow$  1 to save and return to the Preview .

## ◆ **Self Timer**

When the 『Self Timer』 mode is selected, this function will be displayed in the pop-up window of menu list, and the waiting time for self-timer can be set:

❶ Click『 』to call out the pop-up window of menu list, and click it

to select the『Self Timer』.

❷ Select and confirm any item listed as follows 2 Sec/5 Sec/10 Sec. **❸** Click  $\Gamma$  –  $\Gamma$  to save and return to the Preview .

## ◆ **Photo Burst**

When the 『Photo Burst』 mode is selected, this function will be displayed in the pop-up window of menu list, and the photo number for each loop shooting can be set:

O Click『①】』 to call out the pop-up window of menu list, and click it

to select the『Photo Burst』.

❷ Select and confirm any item listed as follows 3 Shots/5 Shots/10 **Shots**.

**❸** Click  $[$  ←  $]$  to save and return to the Preview .

## ◆ **Interval**

When the 『Time-Lapse Photo』is selected, this function will be displayed in the pop-up window of menu list, and the interval between each photo shooting can be set during automatic continuous photo shooting:

❶ Click『 』to call out the pop-up window of menu list, and click it

to select the『Interval』.

❷ Select and confirm any item listed as follows 3 Sec/5 Sec/ 10 Sec/30 Sec.

**❸ Click**  $\Gamma$  ← I to save and return to the Preview .

## ◆ **Duration**

When the 『Time-Lapse Photo』 mode is selected, this function will be displayed in the pop-up window of menu list, and the duration of automatic continuous photo shooting can be set.

**❶ Click 『①】』to call out the pop-up window of menu list, and click it** 

to select the『Duration』.

❷ Select and confirm any item listed as follows Unlimited/5 Min/10 Min/15 Min/20 Min/30 Min/60 Min.

**❸ Click**  $\left[\frac{1}{2}\right]$  to save and return to the Preview.

## ◆ **Photo Ratio**

When using any mode, this function will be displayed in the pop -up window pop -up window.

❶ Click『 』to call out the pop-up window of menu list, and click it to select the『Photo Ratio』.

❷ Select and confirm any item listed as follows 4:3/16:9.

**❸ Click**  $\left[\leftarrow\right]$  to save and return to the Preview.

# ◆ **ISO**

When any mode is selected, this function will be displayed in the pop-up window of menu list and the ISO value can be set.It is recommended to adopt the auto value:

O Click『短』to call out the pop-up window of menu list, and click it

to select the『ISO』.

- ❷ Select and confirm any item listed as follows Auto/100/200/400/ 800/1600/3200.
- **❸** Click  $\left[\leftarrow\right]$  to save and return to the Preview.

## ◆ **Exposure Compensation**

When any mode is selected, this function will be displayed in the pop-up window of menu list. When this function is activated, the brightness of the recorded video can be adjusted as per the ambient light. Higher EV value will make the recorded video brighter.

**O** Click  $\begin{bmatrix} 1 & 1 \\ 0 & 0 \end{bmatrix}$  to call out the pop-up window of menu list, and click it

to select the『Exposure Compensation』.

- **②** Select and confirm any item listed as  $-2.0 \sim -1.0 \sim 0.0 \sim +1.0 \sim$  $+2.0$
- **❸** Click  $\left[\leftarrow\right]$  to save and return to the Preview.

# ◆ **Quality**

When any mode is selected, this function will be displayed in the pop-up window of menu list and the quality of the photo can set.

Higher photo quality will present clearer effect.

- O Click 『 ①】 to call out the pop-up window of menu list, and click it to select the『Quality』.
- ❷ Select and confirm any item listed as High/Middle/Low.
- **❸ Click**  $\left[\frac{1}{2}\right]$  to save and return to the Preview.

# ◆ **Date Stamp**

When any mode is selected, this function will be displayed in the pop-up window of menu list. When this function is activated, a date and time watermark can be added in the upper left corner of the recorded video.

O Click『①】I to call out the pop-up window of menu list, and click it

to select the『Date Stamp』.

- ❷ Select and confirm any item listed as On/Off/Date&Time.
- **❸** Click  $\left[\frac{1}{2}\right]$  to save and return to the Preview.

## ◆ **Metering**

When any mode is selected, this function will be displayed in the pop-up window of menu list. The proper way of light metering can be selected as per actual demands during the video recording.

O Click 『①】I to call out the pop-up window of menu list, and click it to select the『Metering』.

- ❷ Select and confirm any item listed as Center/Multi/Spot.
- **❸** Click  $\left[\frac{1}{2}\right]$  to save and return to the Preview.

## ◆ **White Balance**

When any mode is selected, this function will be displayed in the pop-up window of menu list. The color deviation of the recorded video can be adjusted as per different light sources.

**❶ Click 『①】』to call out the pop-up window of menu list, and click it** 

to select the『White Balance』.

- ❷ Select and confirm any item listed as Auto/Daylight/Cloudy/ Tungsten Light/Fluorescent(H)/Fluorescent(L)/Color Temperature.
- **❸ Click**  $\left[\frac{1}{2}\right]$  to save and return to the Preview.

## ◆ **WDR**

When any mode is selected, this function will be displayed in the pop-up window of menu list. When this function is activated, a clear video can be recorded in the places with high strong contrast saturation.

- O Click 『①】』 to call out the pop-up window of menu list, and click it to select the『WDR』.
- ❷ Select and confirm any item listed as On/Off.
- **❸** Click  $\Gamma$  <del>←</del>  $\overline{\phantom{a}}$  to save and return to the Preview.

## ◆ **LDC**

When any mode is selected, this function will be displayed in the pop-up window of menu list. If the camera uses the 120° wide-angle camera by default, obvious barrel distortion will be generated. When this function is activated, the problem can be corrected.

- ❶ Click『 』to call out the pop-up window of menu list, and click it to select the『LDC』.
- ❷ Select and confirm any item listed as On/Off.
- **❸ Click**  $\left[\leftarrow\right]$  to save and return to the Preview.

- If the memory card is full, the screen will display the linsufficient space] prompt. At this time, you need to replace a new memory card or delete files in this memory card to continue to take pictures.
- The higher the resolution of the setting, the greater the shooting file, the more storage space occupied,The lower the resolution, the smaller the file, the less the storage space occupied.
- When the 『Duration』of the 『Time-Lapse Photo』 function is set to 『Unlimited』, you need to press the『**Video/Photo button** 』 recipe again after starting to take pictures, otherwise the photo will be taken until the memory card is over.
- The "anti -handling" function and "distortion correction" function cannot be used at the same time..
- The『Image Stabilization』 function and『LDC』function cannot be used at the same time.
- The pixels taken by different photo ratio or horizontal/vertical screens will also be different. for more detailed parameters, please refer to page 46『Technical Specifications』.
- The 『Image Stabilization』 function not support 4K 60fps /1080P 120fps /720P 120fps and 720P 240fp.

## **PlayBack**

#### ● **Photo And Video PlayBack**

This function allows you to play recorded video or photo in the camcorder.

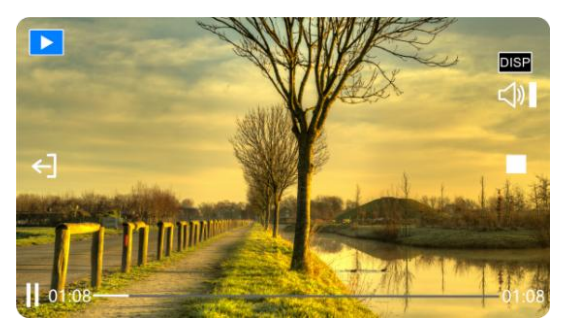

- ❶ After proper video and photo shooting, click on the middle of preview interface and the icon  $\|\sum \mathbf{I}\|$  will pop up from the left side of the screen.
- **②** Click  $\begin{bmatrix} 1 \end{bmatrix}$  to enter the file preview, and swipe the screen left or right to switch to the previous or next file; click  $\lceil \text{DISP} \rceil$  to switch to the full-screen preview or display the detailed information of the preview file.
- **❸** When a video file is previewed, click the icon  $\mathbb{F}$  in the lower left corner to play; press the **Direction Button** <**III ≥ III** to adjust the volume, click  $\begin{bmatrix} \bullet & \bullet \\ \bullet & \bullet \end{bmatrix}$  to pause; click a blank space on the screen and then click  $\lceil \blacksquare \rceil$  to stop; click  $\lceil \Leftarrow \rceil$  to exit the playback.

### ◆ **File Deleting**

- ❶ Enter the file preview interface, click the blank area of the screen and then click the icon 『 【①】』 that pops up from the right side of the screen to call out the function list.
- **②** Click the 『Deleting』 function, choose 『Single』or 『All』, and then press "Yes" to delete.

### ◆ **File Protect**

- ❶ Enter the file preview interface, click the blank area of the screen and then click the icon  $\lceil \bigoplus_{i=1}^{n} \rceil$  that pops up from the right side of the screen to call out the function list.
- ❷ Click the『Protect』function, choose『Protect This File』or『Protect All Files』to confirm file protecting.
- ❸ When the file is protected, click『Unprotect This File』or『Unprotect All Files』to confirm file unprotect

## ◆ **Slideshow**

.

In this function, the photos or video files can be browsed and played in sequence.

- ❶ Enter the file preview, click the blank area of the screen and then click the icon 『  $\{5, 1\}$  that pops up from the right side of the screen to call out the function list.
- ❷ Click on the『Slide show』function and choose『2 Sec』or『5 Sec』 time interval to start playing,

- Delete operation cannot delete the locked file.
- Can't recover after deleting the file, please do it carefully.
- ●『Slide show』function only supports photos when playing.

## **System Settings**

This function is to set the system parameters of the camcorder, which can set the camcorder's language, Effect, Light Frequency, Sounds. to set up changes.

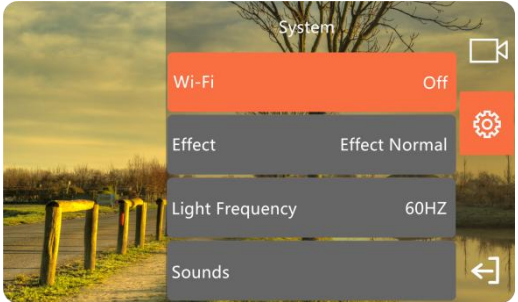

### ◆ **Effects**

In this function, various special effects can be set as per personal preference during the video/photo shooting.

- ❶ Enter the file preview , click the blank area of the screen and then click the icon  $\lceil \bigcirc$  | that pops up from the right side of the screen to call out the function list. Click the icon 『  $\mathbb{Q}$ 』 in the list once again to enter the System Settings.
- **<sup>❷</sup>** Click the 『Effects』function, and choose 『Effects Normal』/『BW』 /『Natural』/『Negative』/『Warm』or『Contrast(H)』. **❸** Click  $\Gamma$  | to save and return to the preview interface.

### ◆ **Light Frequency**

In this function, you can synchronize the frequency of ambient light source to avoid image flickering in the light environment, usually 50 Hz for China and Japan, and 60 Hz for the United States.

- ❶ Enter the file preview , click the blank area of the screen and then click the icon  $\lceil \{ \bigcirc \} \rceil$  that pops up from the right side of the screen to call out the function list. Click the icon 『【①】』 in the list once again to enter the System Settings.
- **②** Click the [Light Frequency] function, and choose [50HZ] or [60HZ]. **O** Click  $\Gamma$  | to save and return to the preview interface.

### ◆ **Sound**

In this function, you can set the sound and volume of the shutter, the power on or button operations.

- ❶ Enter the file preview , click the blank area of the screen and then click the icon  $\lceil \left\{ \bigcirc \right\} \rceil$  that pops up from the right side of the screen to call out the function list. Click the icon 『记号』 in the list once again to enter the System Settings.
- ❷ Click the『Sound』function, and choose『Shutter』/『Boot-up』/ 『Beep』or『Volume』,then select and confirm any item listed as On/Off/Low/Middle/High.
- **O** Click  $\Gamma$  | to save and return to the preview interface.

## ◆ **Microphone**

In this function, you can adjust the mic sensitivity during video recording.

❶ Enter the file preview , click the blank area of the screen and then click the icon  $\lceil \left( \bigcirc \right) \rceil$  that pops up from the right side of the screen to call out the function list. Click the icon 『【①】』 in the list once again to enter the System Settings.

❷ Click the『Mic』function, and choose『Low』/『Middle』or『High』. **❸** Click  $\Gamma$  ← I to save and return to the preview interface.

## ◆ **Date&Time Setup**

In this function, you can set the time and date of the system.

❶ Enter the file preview, click the blank area of the screen and then click the icon  $\lceil \{0\} \rceil$  that pops up from the right side of the screen to call out the function list. Click the icon 『  $\ddot{Q}$ 』in the list once again to enter the System Settings.

❷ Click the『Date&Time Setup』and set the Year/Month/Day/

Hour/Minute, click  $\Gamma$ **▲** 』and  $\Gamma$  ■ to add or minus.

**O** Click  $\Gamma$   $\leftarrow$   $\Gamma$  to save and return to the preview interface.

## ◆ **Screen Brightness**

In this function, you can adjust the brightness of the display. Low brightness can effectively save power while high brightness will result in quick power consumption.

❶ Enter the file preview , click the blank area of the screen and then click the icon  $\lceil \{O_t\} \rceil$  that pops up from the right side of the screen to call out the function list. Click the icon 『①】』 in the list once again to enter the System Settings.

- **②** Click the 『Screen Brightness』function, and choose 『Low』/『Middle』 or『High』.
- **O** Click  $\Gamma$  | to save and return to the preview interface.

### ◆ **Screen Saver**

Using this function allows the camcorder to spread the screen after a certain period of standby to save power.

- ❶ Enter the file preview , click the blank area of the screen and then click the icon『 』that pops upfrom the right side of the screen to call out the function list. Click the icon『 』in the list once again to enter the System Settings.
- **②** Click the 『Screen Saver』 function, and choose 『Off』 / 『1 Min』 / 『2 Min』or『3 Min』.
- **O** Click  $\Gamma$  | to save and return to the preview interface.

### ◆ **Auto Power Off**

In this function, you can set the camera to be automatically shut down if it is not in service within a certain period of time so as to save power.

- ❶ Enter the file preview , click the blank area of the screen and then click the icon  $\lceil \mathbf{Q}_2 \rceil$  that pops up from the right side of the screen to call out the function list. Click the icon 『  $\bigcirc$  』 in the list once again to enter the System Settings.
- **②** Click the 『Auto Power Off』 function, and choose 『Off』 / 『5 Min』 or『10 Min』.
- **O** Click  $\Gamma$  | to save and return to the preview interface.

### ◆**Default Lens**

In this function, you can set the default lens angle when the camera is powered on,  $0^\circ$  means the lens faces inward while 180 $^\circ$  means the lens faces outward.

❶ Enter the file preview , click the blank area of the screen and then click the icon  $\lceil \mathbf{Q}_2 \rceil$  that pops up from the right side of the screen to call out the function list. Click the icon  $\lceil \mathcal{O}_2 \rceil$  in the list once again to enter the System Settings.

❷ Click the『Default Lens』function, and choose『0°』or『180°』. **❸** Click  $\Gamma$  ← I to save and return to the preview interface.

## ◆ **REC Lens Control**

In this function, you can achieve free adjustment of lens angles during the video recording.

❶ Enter the file preview , click the blank area of the screen and then click the icon  $\lceil \mathbf{Q}_2 \rceil$  that pops up from the right side of the screen to call out the function list. Click the icon 『 ①】』 in the list once again to enter the System Settings.

❷ Click the『Default Lens』function, and choose『On』or『Off』.

**O** Click  $\left[\right]\leftarrow$  I to save and return to the preview interface.

## ◆ **Screen Shooting**

Use this function to switch the video button or photo button in the screen.

❶ Enter the file preview , click the blank area of the screen and then click the icon 『  $\{ \bigcirc \}$ 』 that pops up from the right side of the screen to call out the function list. Click the icon 『  $\{0, 1\}$  in the list once again to enter the System Settings.

❷ Click the『Screen Shooting』function, and choose『On』or『Off』.

**O** Click  $\Gamma$  | to save and return to the preview interface.

## ◆ **Language**

In this function, you can choose the language in the system settings.

- ❶ Enter the file preview , click the blank area of the screen and then click the icon  $\lceil \frac{1}{2} \rceil$  that pops up from the right side of the screen to call out the function list. Click the icon 『〔3〕】 in the list once again to enter the System Settings.
- ❷ Click the『Language』function, and choose『English』/『Simplified Chinese』/ 『Traditional Chinese』/ 『Japanese』/ 『Korean』/ 『French』 /『German』/『Italian』/『Spanish』/『Portugal』/『Russian』/『Polish』 or『Vietnamese』.
- **❸** Click  $\Gamma$  (  $\leftarrow$  ) to save and return to the preview interface.

## ◆ **Format Card**

In this function, you can format the memory card of the camera, and all the files in the card will be deleted and cannot be restored. Please use this function with caution.

- ❶ Enter the file preview , click the blank area of the screen and then click the icon  $\lceil \left\{ \bigcirc \right\} \rceil$  that pops up from the right side of the screen to call out the function list. Click the icon 『 【①】』 in the list once again to enter the System Settings.
- **<sup>2</sup>** Click the 『Format Card』 function, and choose 『Yes』or 『No』.
- **O** Click  $\Gamma$  | to save and return to the preview interface.

#### Caution

● The use of 『REC Lens Control』 is that the screen can only be rotated to half。

### ◆ **Restore Default Settings**

In this function, you can restore all the default settings of the camera. When the camera cannot run properly due to wrong function settings, you can restore the default settings for recovery.

- ❶ Enter the file preview , click the blank area of the screen and then click the icon  $\lceil \mathbf{Q}_2 \rceil$  that pops up from the right side of the screen to call out the function list. Click the icon 『 【①】』 in the list once again to enter the System Settings.
- **②** Click the 『Factory Reset』 function, and choose 『Yes』or 『No』.

**O** Click  $\Gamma$  | to save and return to the preview interface.

## ◆ **Version**

Show the fixedware version number currently used in the camera.

## **Connecting To the Computer**

This function allows you to use your camera as a MSDC disk or PC Camera.

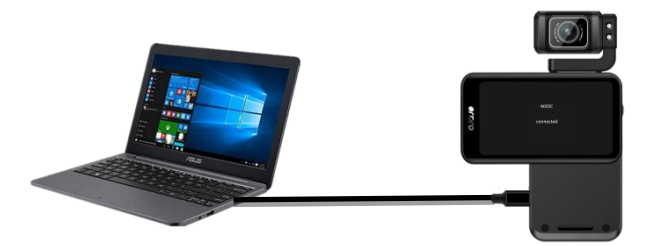

#### **● MSDC Mode**

❶ Insert a memory card properly, press the『**Power/Mode**

**Button**  $\bigcirc$  is to power on the camera and enter the standby status.

- ❷ Connect the camera to a computer with the provided USB cable and a function list will pop up, then click『MSDC』and the 『MSDC Connected』will be displayed on the screen.
- ❸ Then you can find the『Removable Disk』 in『My Computer』.

#### **● PC Camera Mode**

- ❶ Insert a memory card properly, press the『**Power/Mode Button**  $\bigcirc$  is to power on the camera and enter the standby status.
- ❷ Connect the camera to a computer with the provided USB cable and a function list will pop up, then click 『PC Camera』and the 『PC Camera Connected』will be displayed on the screen.
- ❸ Open the『Camera』software installed in the computer and the lens images will be displayed.

- ●When connecting it to a computer, use the rear USB port of the computer case to the greatest extent to avoid that the power supply for the front USB port is insufficient.
- ●Exit any antivirus programs when connecting it to a computer to avoid killing the drive program for the camcorder.
- ●The function is compatible with Windows 10/8.1/8/7/VISTA/XP and Mac systems.

### **Connecting To TV (need to buy separately)**

Use an optional HDMI cable to connect it to a TV set to preview photos or videos.

❶ Insert the memory card correctly, press the『**Power/Mode Button**  $\bigcirc$   $\blacksquare$  to open the camera and enter the standby state. ❷ Use an optional HDMI cable to connect the camcorder to a TV set, and match the TV channel with that for the HDMI port. The preview image of the camcorder is displayed on the TV set for taking photos

or recording videos.

- **<sup>6</sup>** Press the **『Power/Mode Button U**】 to the mode menu.
	- and confirm the selected mode through the **TDirection Button** <  $\blacksquare$  **ETID**  $\blacksquare$  and  $\ulcorner$  **Video/Photo Button**  $\blacksquare$  』
- **Long press 『M+Direction Button <■ IIID 』 to adjust the** function menu and choose up and down, and press the
	- 『**Power/Mode Button** 』to select the mode option up and
	- down, short press **『M+Direction Button** <■ IIID III to confirm

the selection function, and press the『**Video/Photo**

**Button O** is to exit the function menu directly.

**❺** Two short press **『Power/Mode Button** ■ to enter the playback mode. You can switch the browse file through the『**Direction**

**Button** <  $\left|\frac{1}{2}\right|$  , press **『M** Button <  $\left|\frac{1}{2}\right|$  to start/pause to play, and long press the **『M Button** <■**IIIIIIIIIIIIIIIIIIIIIIIIIIIIIII** to stop playing.

- ●During standby or video, the resolution of the TV/display preview screen will change according to the resolution currently used in the photo/video mode.
- When connecting, only video previews can be output, and audio synchronous output cannot be supported.

## **APP**

#### ● **About The App**

Android and iOS users may search 『OD Cam』on various App stores to download and install the App. The operations as follows can be performed by using the App:

- ❶ Preview any photos or videos in the camcorder and download them to your phone.
- ❷ Use the camcorder to take photos or record videos by using your phone instead of the controller.
- ❸ Edit the photos or videos you download and share them to various social platforms.

#### ● **Download And Install The App**

The steps to install the App 『OD Cam』are as follows:

- ❶ Android users may search『OD Cam』in Google Play to download and install it.
- ❷ iOS users may search『OD Cam』in APP Store to download and install it.
- ❸ Besides, the App can be downloaded by scanning the QR code below via a browser.

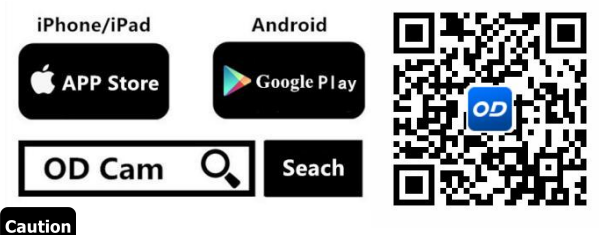

●For Android users, please select『Yes』for all possible questions like 『Allow the App to obtain the permission?』.

#### ● **Connect Wi-Fi**

- ❶ Enter the file preview , click the blank area of the screen and then click the icon  $\|\mathcal{L}(\cdot)\|$  that pops up from the right side of the screen to call out the function list. Click the icon 『第2】』 in the list once again to enter the System Settings.
- ❷ Click the『Wi-Fi』function to choose on and enter the waiting connection interface.
- ❸ Go to the『Settings』in your phone and enable Wi-Fi.  $2.98$  $Wi-Fi$

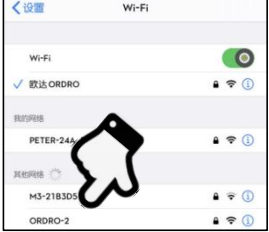

➍ Enter the Wi-Fi name for the camcorder

(Default name: M3-xxxxx).

- ❺ Enter the Wi-Fi password (Default password: 12345678) for a successful connection.
- ❻ Open the App『OD Cam』and click the『Connecting device』to enter the main interface of the APP.

## Caution

●The Wi-Fi function is point-to-point wireless connection within effective distance. The maximum distance is about 5m. Please use the function within the effective distance.

- ●Because of various phone brands or configurations, the process to enter the main interface may be slow or the connection may fail. Please try the connection process again.
- ●In case of any failure to connect Wi-Fi:
- ❶Restart the camcorder and try the above connection steps again.
- ❷Confirm whether the Wi-Fi password is correct, and the default password is12345678.
- ●The Wi-Fi function when it is waiting for more than one minute will automatically exit.

#### ● **Using The APP**

### ◆ **Main Interface**

Please confirm the contents as follows for the icons on the main interface and their functions.

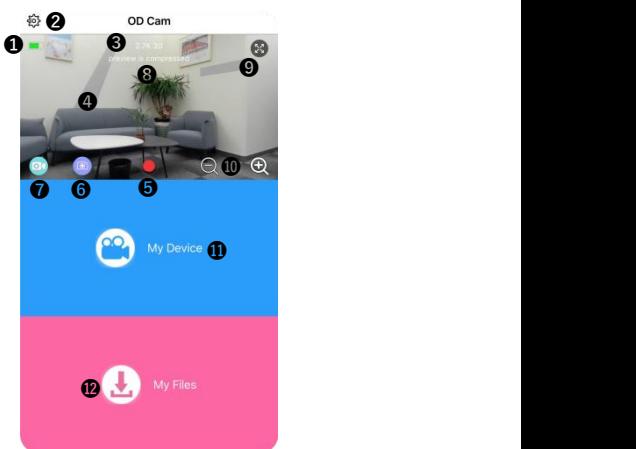

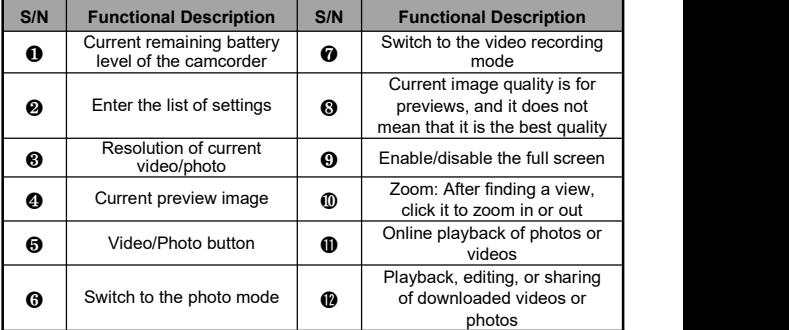

**Caution** 

●The App display images of iOS and Android phones may vary because of different systems.

## ◆ **App Settings**

Please confirm the following contents for the names in the setting menu and their functions.

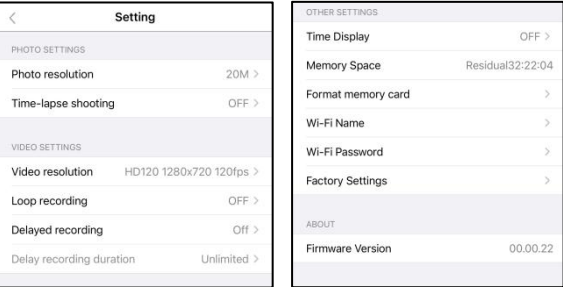

【Example of iOS System Display Interface】

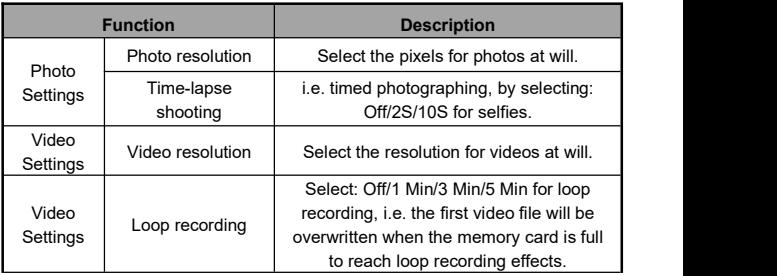

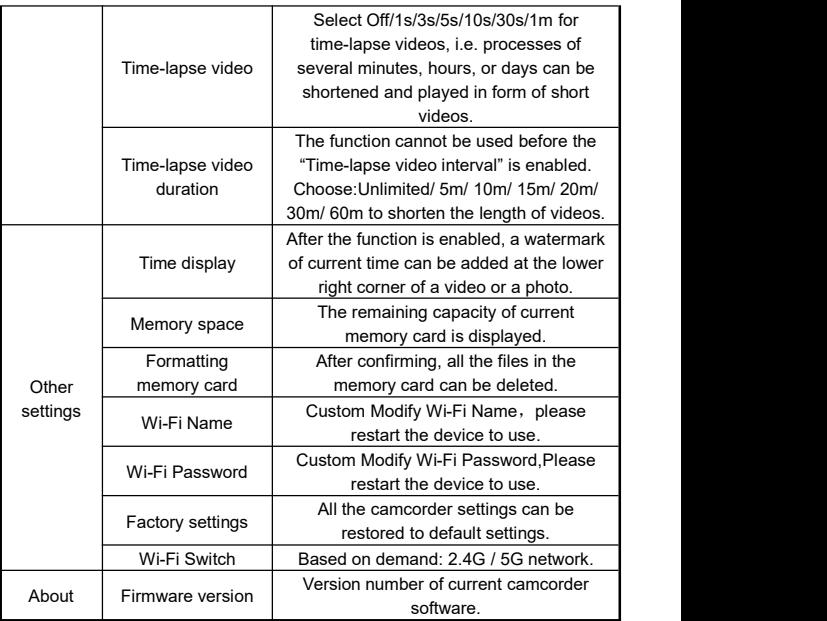

- ●The App setting menu display images of iOS and Android phones may vary slightly because of system configurations.
- ●All the data of a memory card will be deleted by formatting, and the operation is irreversible.
- ●Loop Recording and Time-lapse video function cannot be opened at the same time.

#### ◆**App Video Recording**

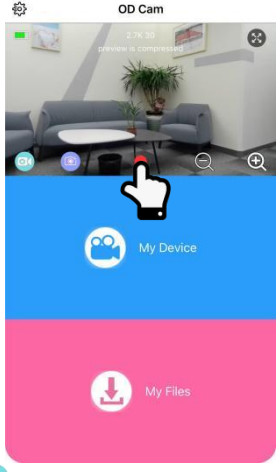

- Click the icon <sup>of</sup> to switch to the video recording mode and make required settings and functions in the setting menu.
- **②** Click the middle icon  $\bigcirc$  ; it changes to  $\blacksquare$  , and **REC** time is displayed at the top
- $\bigcirc$  Click the icon again; it changes to  $\bigcirc$  , record stop.

- ●Please confirm that a memory card has been inserted in the device before recording videos.
- ●Candid photos cannot be taken if the App is used for recording a video.
- ●Other functions cannot be performed when the App is used for recording a video.
- ●APP video function only supports horizontal screen

#### ◆ **Taking Photos By Using The App**

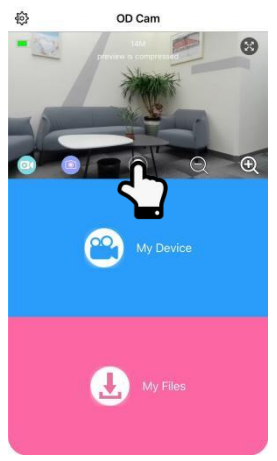

**O** Click the icon **O** to switch to the photo mode and make required settings and functions in the setting menu.

 $\bullet$  Click the  $\bullet$  photo button in the preview, the photo is completed.

#### **Caution**

●Please confirm that a memory card has been inserted in the de vice before taking photos.

#### ◆ **Online Playback**

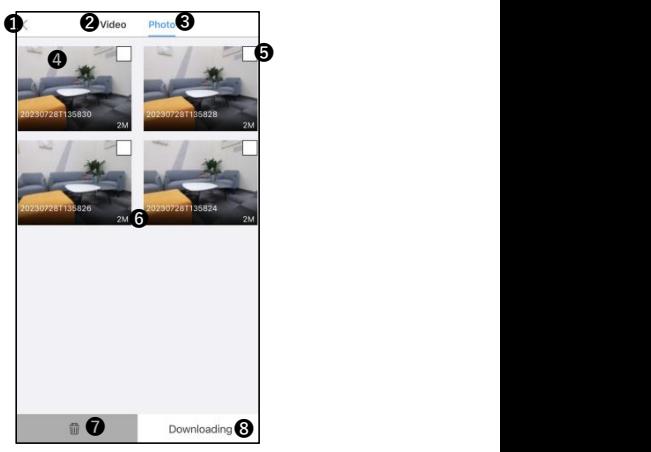

【Example of My Device Display Interface】

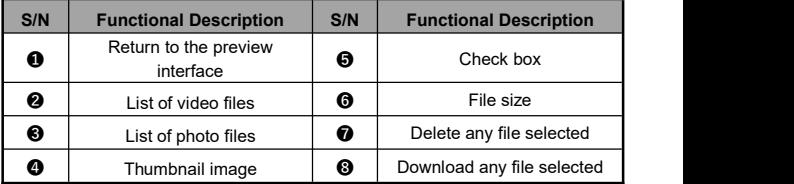

- ❶ Click「My device」on the main interface to enter the online playback interface.
- ❷ After selecting「Video」or「Photo」, click any「Thumbnail image」 for playback.
- ❸ Click the「Check box」to select one or more items to directly 「Delete」or「Download」them to your local folder for editing.

#### ◆**Video Clipping**

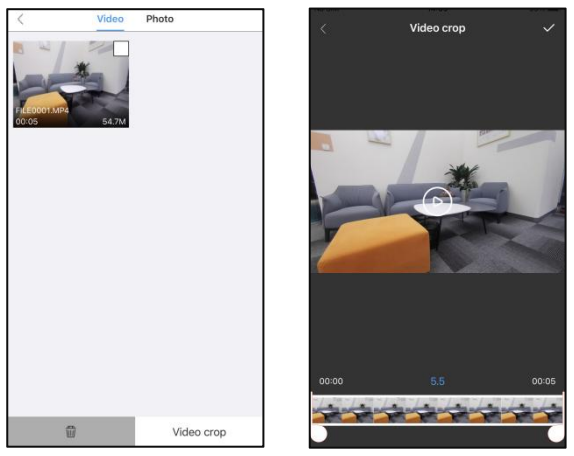

【Example of Video clipping Display Interface】

- ❶ Click「My Files」on the main interface to enter the list of files.
- ❷ After clicking the「Video」, click the「Check box」to select a file and click the [Video crop] to enter the clipping interface.
- **❸** Slide the icons  $\lceil \cdot \rfloor$  and  $\lceil \cdot \cdot \rceil$  at both sides of the time shaft to adjust the length of the proposed video.
- $\bullet$  Click the icon  $\lceil \bigvee \rceil$  to finish clipping and store it in an album or share it to various social platforms.

- The video must be downloaded to a local folder before it is clipped.
- The minimum length for the proposed video before and after clipping must be longer than 8 seconds.

#### ◆**Photo Editing**

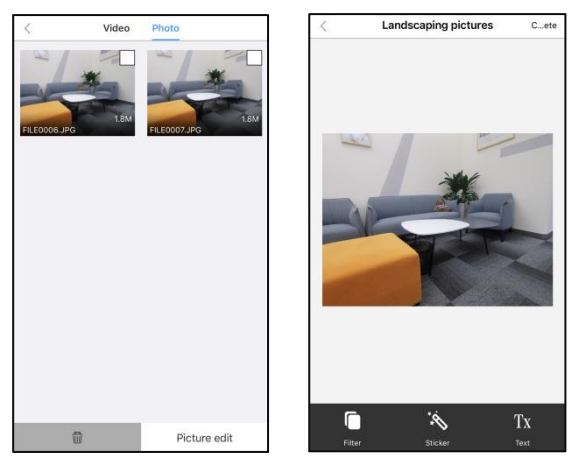

【Example of Photo Editing Display Interface】

- ❶ Click「My Files」on the main interface to enter the list of files.
- ❷ After clicking the「Photo」, click the「Check box」to select a file and click the [Picture edit] to enter the editing interface.
- ❸ Click to add special filter effects like「Twilight」,「LOMO」, and 「Fleeting time」.
- Click<sup>\*</sup> to add all types of stickers.
- $\bullet$  Click  $1X$  to add [Words] of various [Color], [Fonts].
- ❻ Click the icon「Done」at the top right corner to finish editing and store it in an album or share it to various social platforms.

#### Caution

●Because of phone configurations, iOS users may directly share any files to social platforms via mobile network, while Android users need to disconnect with the camcorder and connect to any network available before sharing any files to social platforms.

#### **FQA**

- Q1: Can I use it as a wireless network camera?
- A1: No, you can't. It is used only by connecting to a computer via a USB cable.
- Q2: A video may be automatically divided into several files. How can I combine them into one?
- A2: You can combine them by using a video combiner in your computer. You may search [Boilsoft Video Joiner] on Google.com to download it or contact ORDRO to get the software.
- Q3: Which operating systems or mobile phones is the App compatible with?
- A3: The App is compatible with the following operating systems: Android: Android 5.0, Android 6.0, Android 7.0, Android 8.0, Android 9.0, Android 10.0, and Android 11.0; iOS: iOS 9, iOS 10, iOS 11, iOS 12, iOS 13, , iOS 14 and iOS 15; Regardless of the systems it is compatible with, the stability of the App depends on the configurations of the phone as well as network conditions. The App is not Applicable to computers.<br>Q4: Why does my Android phone always fail in connecting to the App?
- 
- A4: After successfully connecting your phone to the Wi-Fi, please select [Yes] in case it prompts [Wi-Fi is not connected to the Internet. Will you continue using it?」

# **Faults And Solution**

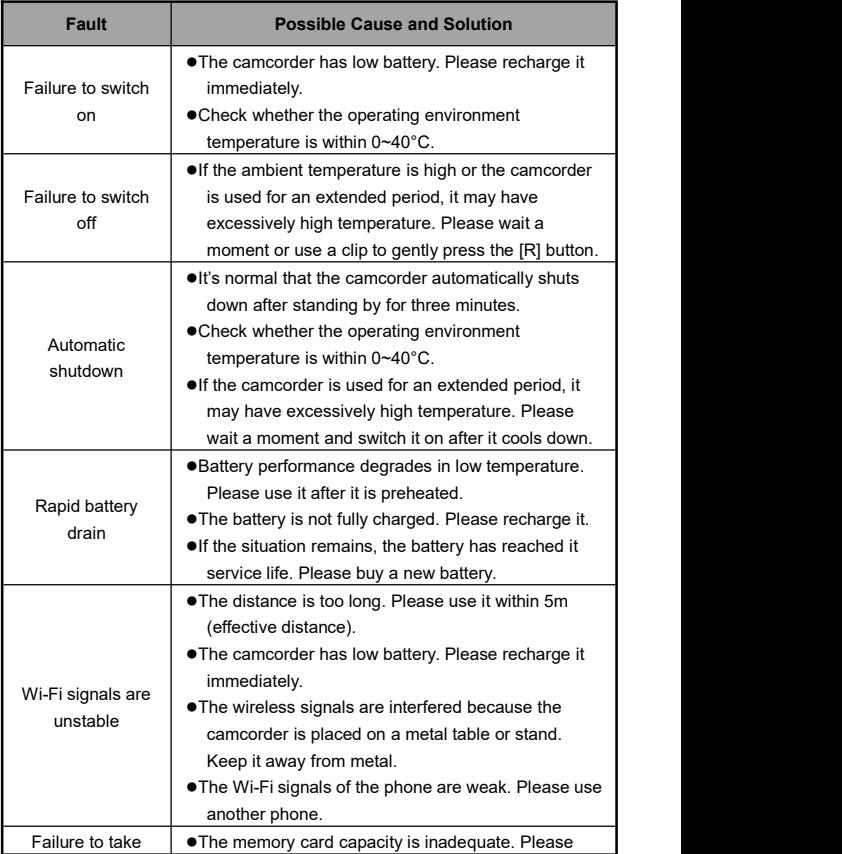

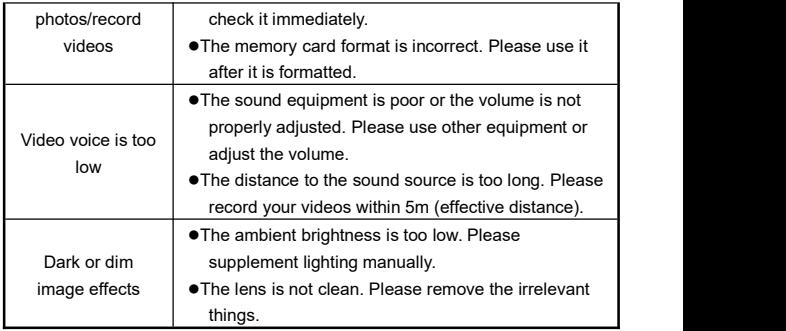

# **Technical Specifications**

The following specifications may vary because of our performance improvement and version upgrades.

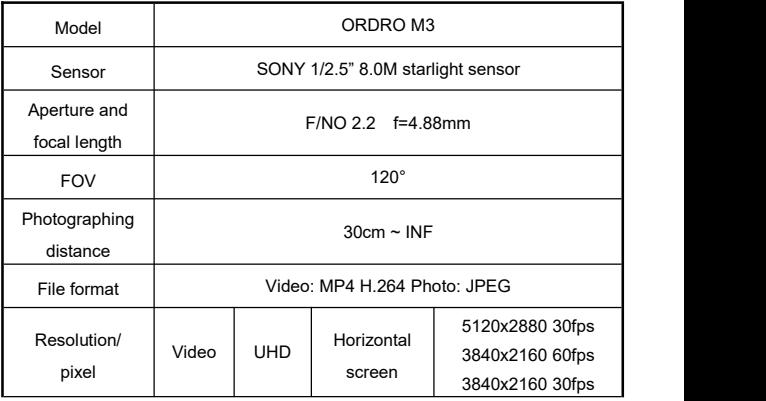

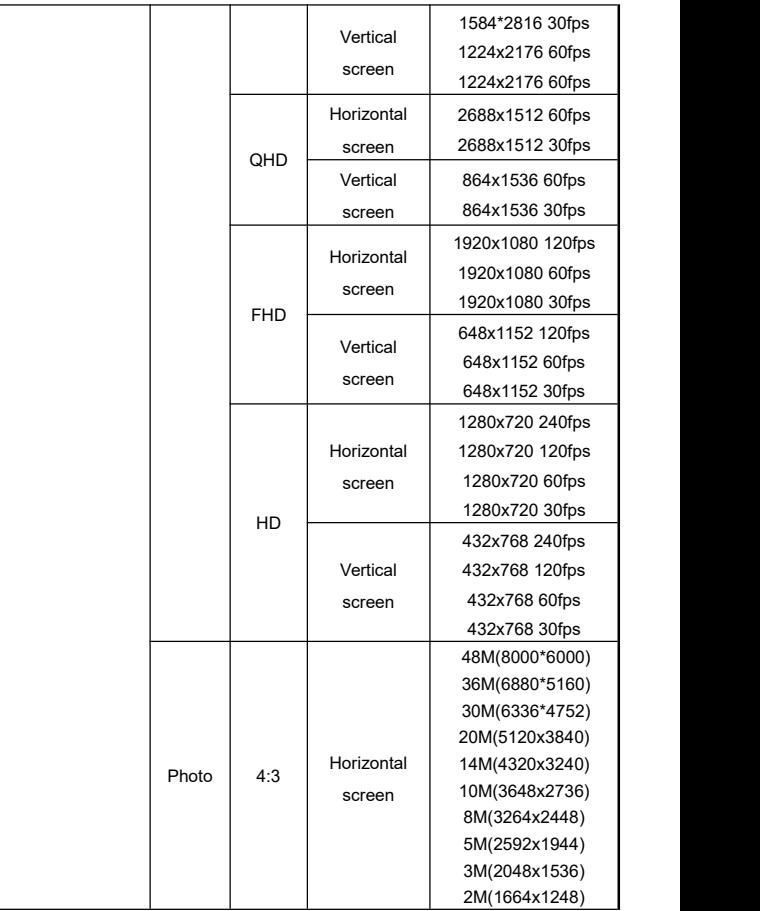

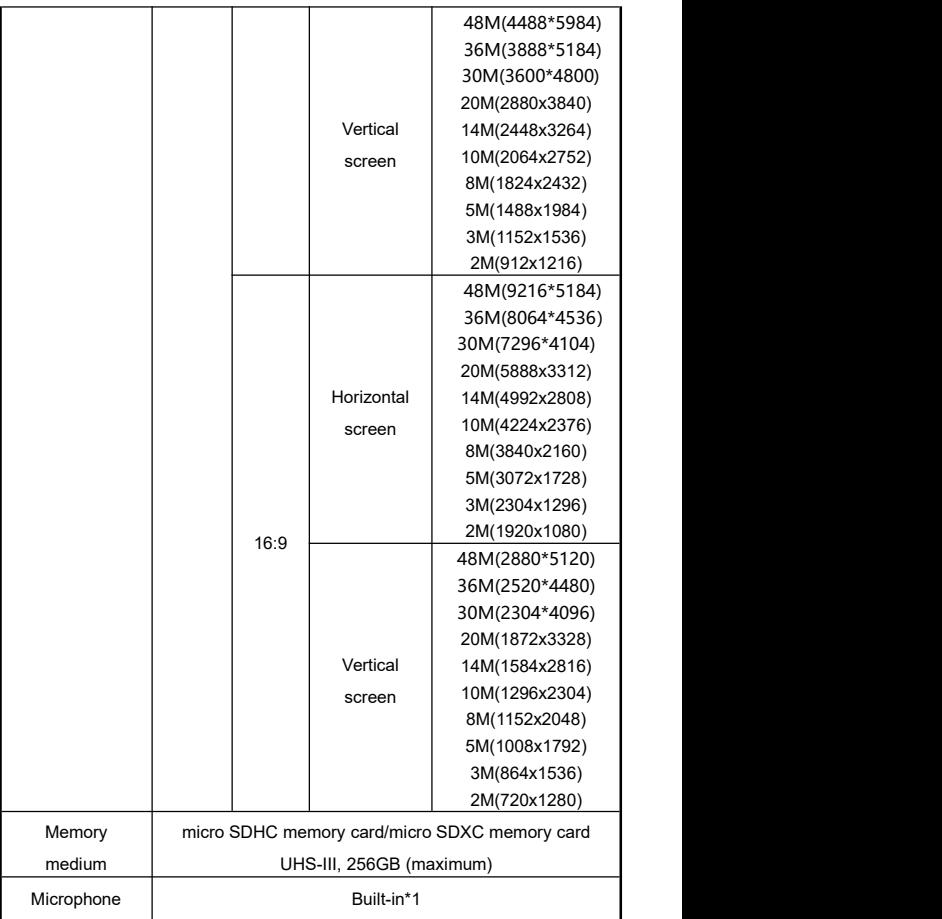

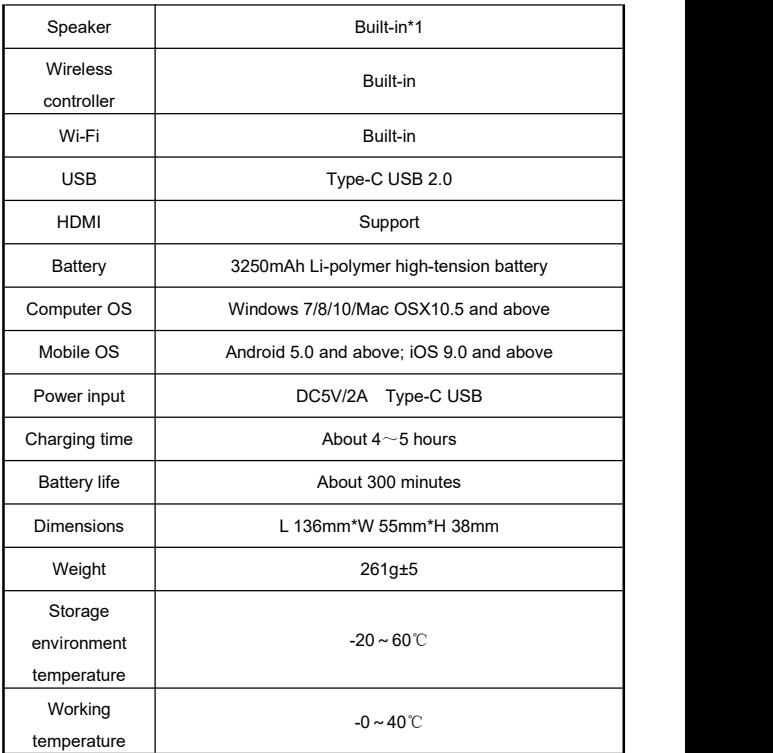

The pictures in the manual are for your reference only. The actual product may vary. We reserve the ultimate power of interpretation. Any changes to the

data and parameters herein may be made without further notice.

#### **FCC Statement**

This equipment has been tested and found to comply with the limits for a Class B digital device, pursuant to Part 15 of the FCC Rules.

These limits are designed to provide reasonable protection against harmful interference in a residential installation. This equipment generate, uses and can radiate radio frequency energy and, if not installed and used in accordance with the instructions, may cause harmful interference to radio communications.

However, there is no guarantee that interference will not occur in a particular installation. If this equipment does cause harmful interference to radio or television reception, which can be determined by turning the equipment off and on, the user is encouraged to try to correct the interference by one of the following measures:

- **•** Reorient or relocate the receiving antenna.
- **•** Increase the separation between the equipment and receiver.
- **•** Connect the equipment into an outlet on a circuit different from that to which the receiver is connected.
- Consult the dealer or an experienced radio/TV technician for help.

This device complies with Part 15 of the FCC Rules. Operation is subject to the following two conditions:

❶ This device may not cause harmful interference, and

❷ this device must accept any interference received,

including interference that may cause undesired operation.

FCC Caution: Any changes or modifications not expressly approved by the party responsible for compliance could void the user's authority to operate this equipment.

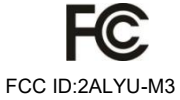